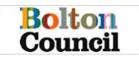

## Contents

| First registration                  | 1  |
|-------------------------------------|----|
| Existing user login                 | 4  |
| Forgotten password                  | 5  |
| Portal Overview                     | 7  |
| Portal Form overview                | 8  |
| Submitting supporting documentation | 10 |

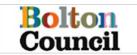

## **First registration**

You will be sent an email with a link in to register. This will take you to the registration form

| Bolton Children's Services <donotreply@bolton.gov.uk></donotreply@bolton.gov.uk>                                                                                                    | 4         | <del>6</del> « | $\rightarrow$ |    |
|----------------------------------------------------------------------------------------------------|-----------|----------------|---------------|----|
| To:                                                                                                    |           |                |               |    |
| CAUTION External E-Mail: Take extra care before clicking links, attachments and actioning requests.                                                                                                    |           |                |               |    |
| New Delegated Form                                                                                                    |           |                |               |    |
| A new delegated form has been sent to you and is due for completion by<br>Please log in to the Bolton delegation portal in order to complete this form. If you have not already done so you will be required to register for access using this email address.                                                                                                    |           |                |               |    |
| Many Thanks                                                                                                    |           |                |               |    |
| Bolton Children's Services                                                                                                    |           |                |               |    |
| This e-mail and any attached files are confidential and may also be legally privileged. They are intended solely for the intended addressee. If you are not the addressee please e-mail it back to the sender and permanently delete it. Do not read, print, re-transmit, store or act in reliance on it. This e-mail may be monitored by Bolton Council in accordance with current regulations. | I then im | mediat         | ely,          |    |
| This footnote also confirms that this e-mail message has been swept for the presence of computer viruses currently known to Bolton Council. However, the recipient is responsible for virus-checking before or any attachment.                                                                                                    | ening th  | is mes         | sage a        | nd |
| Unless expressly stated to the contrary, any views expressed in this message are those of the individual sender and may not necessarily reflect the views of Bolton Council.                                                                                                    |           |                |               |    |
| http://www.bolton.gov.uk/                                                                                                    |           |                |               |    |

### Select the "Register for new account" button

| Bolton<br>Council                                                                                                    |                                                                                                    |
|----------------------------------------------------------------------------------------------------|----------------------------------------------------------------------------------------------------|
| Secure login - step 1                                                                                                    |                                                                                                    |
| New to Bolton Children's Services Portals<br>below.<br>Already using Bolton Children's Services Portals                                                                                    | Register for an account here or use the button Sign in below.                                                                 |
| Existing users<br>Email<br>Password                                                                                                    | New users<br>If you're new to Bolton Children's Services<br>Portais - sign up tor an account here<br>Register for new account |
| For additional security, we will confirm your account by sending an authenticative mail address.           Submit         Cancel           Forgotten password2         Forgotten password2 | on code to your                                                                                                    |

Fill in your first name and surname, then check the box to indicate the portal is being used in a professional Capacity

| R | legister a new account - step 1                       |
|---|-------------------------------------------------------|
|   | Forename *                                            |
|   | Surname *                                             |
| ( | Is his account being used in a professional capacity? |

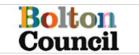

Enter your **role** within the school and your school's name in the **organisation** field. Enter the address of the school in the address fields. Please note all fields with an asterisk are mandatory. Then click *"Next"* 

| Role *             |  |  |
|--------------------|--|--|
| Designated Teacher |  |  |
| Organisation *     |  |  |
| The High School    |  |  |
| Property name      |  |  |
|                    |  |  |
| House no           |  |  |
|                    |  |  |
| Street *           |  |  |
| High Street        |  |  |
| Area               |  |  |
|                    |  |  |
| Town/City *        |  |  |
| New Town           |  |  |
| County             |  |  |
|                    |  |  |
| Postcode *         |  |  |
| NT1 2DP            |  |  |
|                    |  |  |

Next Cancel

Next, enter your e-mail address (as used in school), and create a Password. Please note the Password policy. Then click "Next"

| Email address *    | Password policy                                                                                                    |
|--------------------|----------------------------------------------------------------------------------------------------|
|                    | Your password must meet the following requirements:                                                                          |
| Password *         | It must be at least 15 characters long     It must contain at least one letter     It must contain only letters, digits, and |
| Confirm password * | special characters <ul> <li>It must contain at least one upper-case</li> <li>letter</li> </ul>                               |
| Back Next Cancel   | It must contain at least one numerical digit     It must contain at least one special character.                             |
|                    | It must be different to your current password     It must be different to your previous                                      |

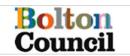

You will be sent an email with a code

| Bolton Children's Services Portals <donotreply@bolton.gov.uk></donotreply@bolton.gov.uk>                                     |
|----------------------------------------------------------------------------------------------------|
| To:                                                                                                    |
| CAUTION External E-Mail: Take extra care before clicking links, attachments and actioning requests.                          |
|                                                                                                    |
| Dear                                                                                                    |
| Thank you for using Bolton Children's Services Portals - UAT. Please enter the following code on the email verification page |
| 1851 1723                                                                                                    |
| Kizen pards                                                                                                    |
| Bol Children's Services Portals                                                                                              |

Copy and paste this code in the box provided and click "Next"

## Register a new account - step 3

| We have just sent you an email to confirm your email address. Please enter the code this contains below. Use the <b>back</b> button below if you would like to change your email address and try again or <b>Please send me a new code</b> if you need another one. |
|----------------------------------------------------------------------------------------------------|
| If you can't find this email, it may be in your spam/junk email folder.                                                                                                    |
| Code *                                                                                                    |
| Back Next Cancel                                                                                                    |
| Please send me a new code                                                                                                    |

### NB: Please be aware that the verification code will expire after 10 minutes.

You are now a registered user.

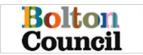

# Existing user login

If you already have a portal account, type your email and password into the existing user section and click *"Submit"* 

| Secure login - step 1                                                                                                    |                                                                                                    |
|----------------------------------------------------------------------------------------------------|----------------------------------------------------------------------------------------------------|
| New to Bolton Children's Services Portals       Register for an         below.       Already using Bolton Children's Services Portals       Sign in b                   | account here or use the button<br>below.                                                                                       |
| Existing users<br>Email<br>Password                                                                                                    | New users<br>If you're new to Bolton Children's Services<br>Portals - sign up for an account here:<br>Register for new account |
| For additional security, we will confirm your account by sending an authentication code to your email address.          Submit       Cancel         Eorgotten password? |                                                                                                    |

You will be sent an email with a code **NB: Please be aware that the verification code will expire** after **10 minutes.** 

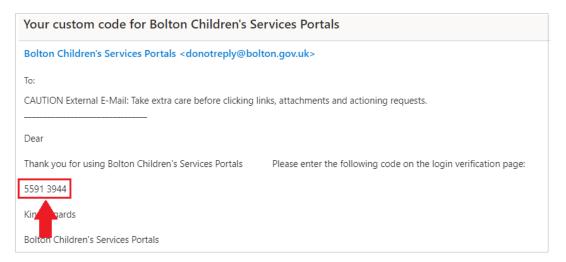

Copy and paste this code in the box provided and select "Finish"

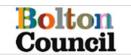

## Secure login - step 2

We have just sent you an email to confirm your account. Please enter the code this contains below.

If you can't find this email, it may be in your spam/junk email folder.

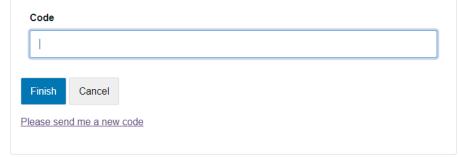

### Forgotten password

### Click "Forgotten Password"

| lew to Bolton Children's Services Portals R<br>elow.<br>Iready using Bolton Children's Services Portals                                                         | egister for an account here or use the button<br>Sign in below.                                                               |
|----------------------------------------------------------------------------------------------------|----------------------------------------------------------------------------------------------------|
| Existing users<br>Email<br>I<br>Password                                                                                                    | New users<br>If you're new to Bolton Children's Services<br>Portals - sign up for an account here<br>Register for new account |
| For additional security, we will confirm your account by sending an authentication email address.           Submit         Cancel           Eorgotten password? | i code to your                                                                                                    |

Type in your email address

### Reset password - step 1

| Email                                                                                             |  |
|---------------------------------------------------------------------------------------------------|--|
|                                                                                                   |  |
| Next Cancel                                                                                       |  |
| Please enter your email address and we will email you a code to allow you to reset your password. |  |

Please enter the verification code that we sent you.

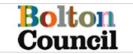

You will be sent an email with a code

| Please verify your email address                                                                   |                                                                 |
|----------------------------------------------------------------------------------------------------|-----------------------------------------------------------------|
| Bolton Children's Services Portals <donotreply@bo< th=""><th>lton.gov.uk&gt;</th></donotreply@bo<> | lton.gov.uk>                                                    |
| To:                                                                                                |                                                                 |
| CAUTION External E-Mail: Take extra care before clicking                                           | links, attachments and actioning requests.                      |
|                                                                                                    |                                                                 |
| Dear                                                                                               |                                                                 |
| Thank you for using Bolton Children's Services Portals                                             | Please enter the following code on the email verification page: |
| 4218 8514                                                                                          |                                                                 |
| Kingerards                                                                                         |                                                                 |
| Bolt Children's Services Portals                                                                   |                                                                 |
|                                                                                                    |                                                                 |

Put this code in the box provided and select "Next"

### Reset password - step 2

| We've just sent you an email to confirm your email address. Please enter the code in this email below.                        |
|----------------------------------------------------------------------------------------------------|
| If you can't find an email, it may be in your Spam/Junk email folder or the email address provided is not registered with us. |
| Code                                                                                                    |
|                                                                                                    |
| Next Cancel                                                                                                    |
| Please enter the verification code that we emailed to you                                                                     |

You will now be able to create a new password. Please note the Password Policy. Click "*Finish*" when you're happy with your new password.

|                   | Password Policy                                                                                                    |
|-------------------|----------------------------------------------------------------------------------------------------|
| /our new password | Your password must meet the following<br>requirements:                                                                                                    |
| Confirm password  | It must be at least 15 characters long     It must contain at least one letter     It must contain only letters, digits, and     special characters     It must contain at least one upper-cas     letter     It must contain at least one numerical     digit     It must contain at least one special     character.     It must be different to your current     password     It must be different to your previous     password |

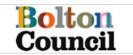

Once your password has been reset you will see confirmation. Click "ok" to return to the log in page.

### Password Reset Confirmation

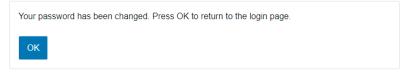

### **Portal Overview**

Once you have successfully logged into the Bolton Delegation portal, you will land on a 'tasks' screen, which allows you to view tasks assigned to you, tasks which have been retracted from you and tasks you have completed.

| Bolton Delegation Portal                                                                                                |                          |             |                          |  |
|----------------------------------------------------------------------------------------------------|--------------------------|-------------|--------------------------|--|
| For information/user guides on how to use the delegation portal click here.                                             |                          |             |                          |  |
| Please be aware that the portal will log you out after 15 minutes of inactivity. Please save your work as you go along. |                          |             |                          |  |
| The following forms have been delegated to you to complete.                                                             |                          |             |                          |  |
| Currently Assigned Tasks                                                                                                | Recently Retracted Tasks |             | Recently Submitted Tasks |  |
| Task List                                                                                                    |                          |             |                          |  |
| Form Type                                                                                                    | Name                     | Due Date    | Comments                 |  |
| 1 PEP Form                                                                                                    | baby bear                | 21-Sep-2021 |                          |  |

### **Currently Assigned Tasks**

Within this tab, any task (form) that has been assigned to you from the Local Authority will be displayed. You will see the name of the Form i.e., PEP form, the name of the student the form is in relation to, the due date of when the form needs to be completed by you and any comments which may have been recorded by the LA. Click anywhere on the task line to open the form.

### **Recently Retracted Tasks**

Within this tab, you will see any form that had previously been assigned to you but has since been retracted. The form may get retracted by the LA for any reason. You will not be able to access this form once retracted.

### **Recently Submitted Tasks**

Once you have completed and submitted a form it will move from the Currently Assigned Tasks tab to the Recently Submitted Tasks tab. You will have read only access to the form in this tab for 120 days.

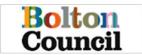

### Portal Form overview

When you have been delegated a form from the Local Authority you will receive an e-mail, which will prompt you to log into the Portal (see above for further details). The E-mail does **not** contain personal information, however, once logged into the Portal the students name will be displayed on the **Currently Assigned Task.** You will have one task per child, therefore you will need to complete a separate form for each child, even if they are in a sibling group.

Click on the task line, to open the form.

In this example, we will be using the PEP form, however, this guidance can be used for any form delegated to you via the Bolton Delegation Portal.

Once the form is open, the students' details are displayed in read only at the top of the page, along with the form name, due date, and name & department of the worker who sent the form to you.

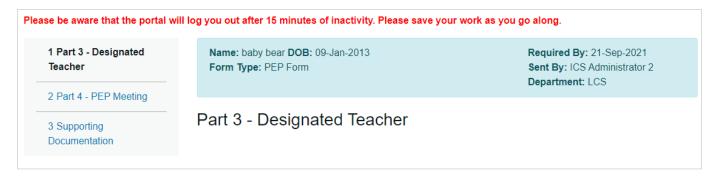

Please also note that the Portal will log you out after 15 minutes of inactivity. This is for security purposes, so please ensure that you save as you go along to avoid losing any work.

### Mandatory Fields

A mandatory question is denoted by a red asterisk, you can not move onto the next part of the form, or submit the form if all mandatory questions have not been filled.

### **Date Fields**

Where there is a date required on a form, you can enter the dame manually in the format of DD-MM-YYYY or you can use the Calander icon displayed next to the question

### **Drop Down fields**

Some questions may have a defined set of answers, such as LA of School, Religion, Ethnicity etc... In these cases a drop down field will be displayed. Clicking in the answer box, will provide all options, you can start to type the answer to get to the chosen answer quicker.

### **Radio Buttons**

Radio buttons are used on a form when only once specific answer is required, and which may then be used to determine the next appropriate question, for example if you answer **Yes** to 'Does the child/young person have additional SEND needs? Then you will be asked more questions about these needs.

### **Tables**

Where there is a table of questions, you have the option to make the table **Full Screen**. This is recommended to give you the best view of the questions being asked and will make completing the table easier.

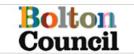

| Previous schools            |                |                                    |               |
|-----------------------------|----------------|------------------------------------|---------------|
| Use the + button to add mor | e rows         |                                    |               |
| Previous school name        | Dates attended | Reason for leaving previous school | Type of provi |
|                             |                |                                    |               |
|                             |                | Full scree                         | n <b>+ -</b>  |

You can also add more rows to a table to enter more information. To do this click on the plus symbol below the table.

| Previous school name | Dates attended | Reason for leaving previous school | Type of provision (Previous school) |
|----------------------|----------------|------------------------------------|-------------------------------------|
|                      |                |                                    | •                                   |
|                      |                |                                    |                                     |
|                      |                |                                    |                                     |
|                      |                |                                    | <b>+</b> -                          |

To remove a line, click on the minus symbol below the table. Please note when removing a line, it will always remove the Bottom row.

To close full screen, click **Close** at the bottom on the page.

#### Moving to the next page

You can only move the next page once all mandatory fields have been complete. To move on, either click **Next** at the bottom of the page, or click on the page from the menu at the top left of the page.

| 1 Part 3 - Designated<br>Teacher |
|----------------------------------|
| 2 Part 4 - PEP Meeting           |
| 3 Supporting<br>Documentation    |

#### Print, save, close & submit

There are a number of menu items at the bottom of the page, these allow you to:

- print the form, click Print.
- Export the form as a PDF copy, click PDF
- Close the form, click Close (ensure you save changes before closing)
- Save the Form, click Save
- Submit the form, click Submit Contribution

|  | Print | PDF | Close | Save | Submit Contribution |  |
|--|-------|-----|-------|------|---------------------|--|
|--|-------|-----|-------|------|---------------------|--|

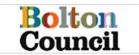

### Submitting supporting documentation

It is possible to upload supporting documentation to submit alongside the form. Where this is possible, you will see a section on the form titled **Supporting Documentation.** From this page click **Choose File** to locate the document you wish to upload from your computer.

| 1 Part 3 - Designated<br>Teacher                        | Name: baby bear DOB: 09-Jan-2013<br>Form Type: PEP Form Trafford | Required By: 21-Sep-2021<br>Sent By: ICS Administrator 2<br>Department: LCS |
|---------------------------------------------------------|------------------------------------------------------------------|-----------------------------------------------------------------------------|
| 2 Part 4 - PEP Meeting<br>3 Supporting<br>Documentation | Supporting Documentation                                         |                                                                             |
| booumentation                                           | 1 Upload Document Choose File No file chosen                     |                                                                             |

Search and select the document to upload, once it has been uploaded, the name of the file will appear in the Supporting Documentation page, along with the option to remove the file.

| 1 Part 3 - Designated<br>Teacher<br>2 Part 4 - PEP Meeting | Name: baby bear DOB: 09-Jan-2013<br>Form Type: PEP Form Trafford | Required By: 21-Sep-2021<br>Sent By: ICS Administrator 2<br>Department: LCS |
|------------------------------------------------------------|------------------------------------------------------------------|-----------------------------------------------------------------------------|
| 3 Supporting<br>Documentation                              | Supporting Documentation                                         |                                                                             |
|                                                            | Lupload Document Choose File No file chosen                      |                                                                             |

Once you have uploaded the document, when you submit the form, the document will also be submitted.